# **Инструкция**

# по заполнению личного кабинета экспонента MosShoes

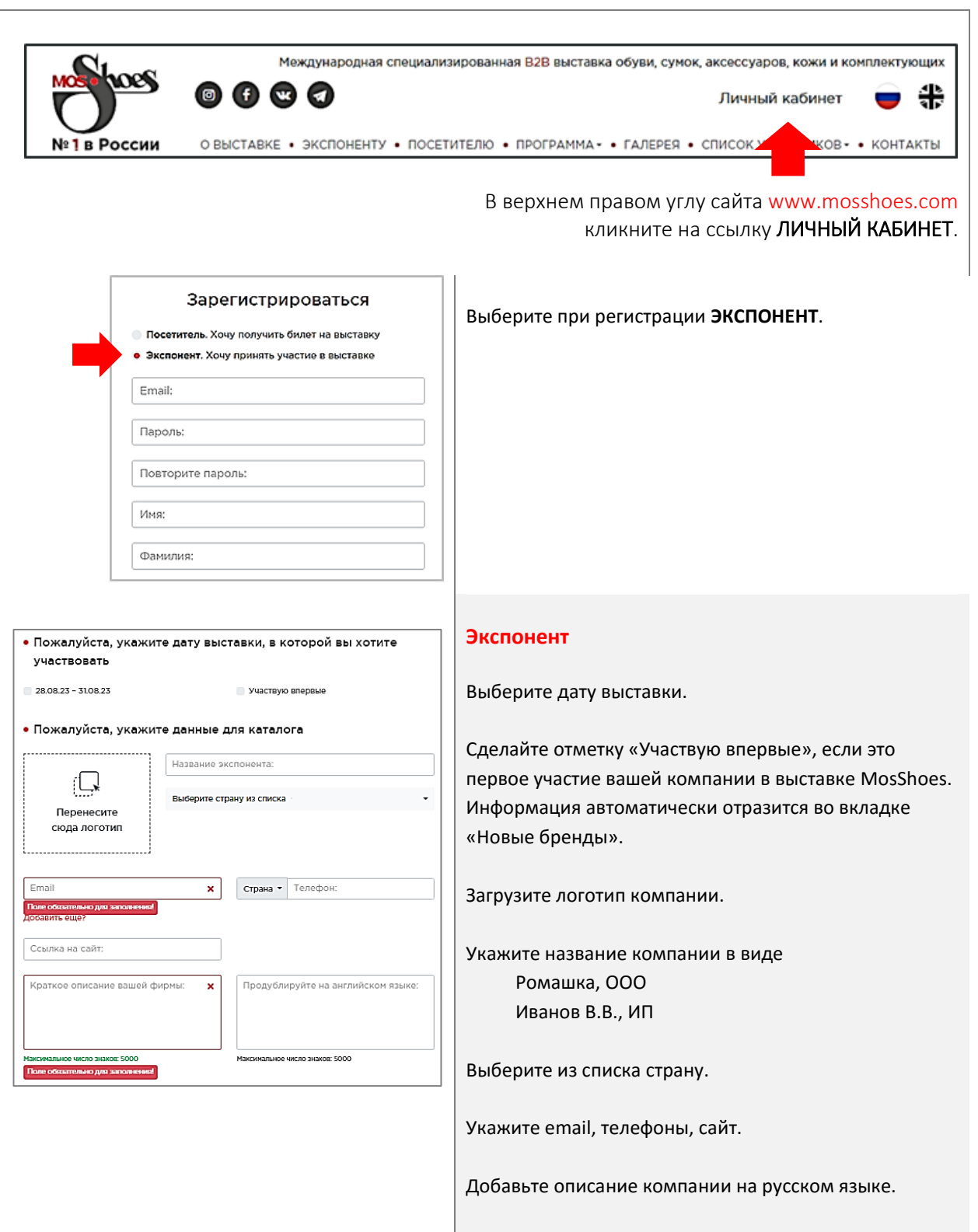

Добавьте описание компании на английском языке.

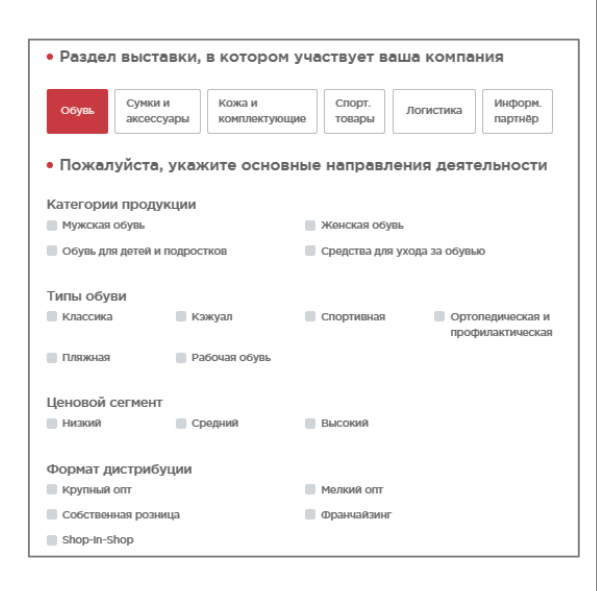

# Загрузите фотографии продукции, чтобы у посетителей и потенциальных клиентов была изображений  $\mathbb{Q}$ Перенесите сюда изображения

• Обратите внимание на свою продукцию до начала выставки!

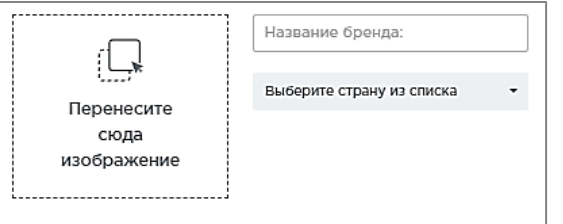

#### **Специализация**

Выберите раздел выставки.

Отметьте категории и виды своих товаров и услуг.

# **Изображения**

Можно загрузить до 8 изображений.

Допустимый формат – png, jpeg, jpg.

#### **Внимание!**

Пожалуйста, заполните вкладку "Экспонент". После этого вы сможете добавить изображения.

#### **Бренды**

Можно добавить до 10 брендов.

После добавления первого бренда (логотипа, названия и страны) появится возможность добавить следующий.

#### **Полезное**

Здесь можно ознакомиться с документами для экспонентов, в том числе с каталогами прошедших выставок.

#### **Видеоматериалы**

Здесь содержатся полезные для специалистов материалы.

### **Бейджики**

Предусмотрены именные бейджики.

Вы сможете заполнить информацию по ним после согласования площади стенда с организаторами выставки.

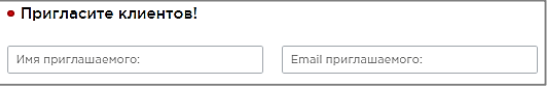

Сервис «Назначить встречу» направлен на то, чтобы Ваше участие и посещение выставки были<br>максимально комфортными и эффективными. Согласовав дату и время встречи заранее,<br>Вы сможете оптимально спланировать свой день и пооб

• Сервис «Назначить встречу»

#### **Пригласите клиентов**

Вы можете отправить приглашение клиентам от лица компании.

Можете присвоить клиентам VIP-статус для прохода в VIP-зоны выставки.

## **Назначить встречу**

Просматривая эту вкладку, вы сможете заранее узнать о назначенных вам встречах.

Уведомление о назначении встречи приходит на указанную при регистрации почту.

Вы можете подтвердить или отклонить встречу.

## **Настройки аккаунта**

Можно изменить имя, фамилию и пароль.

Можно удалить аккаунт.